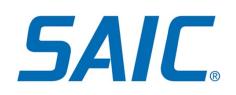

# Activate Account and Enroll in MFA (Non-Employees)

### **Contents**

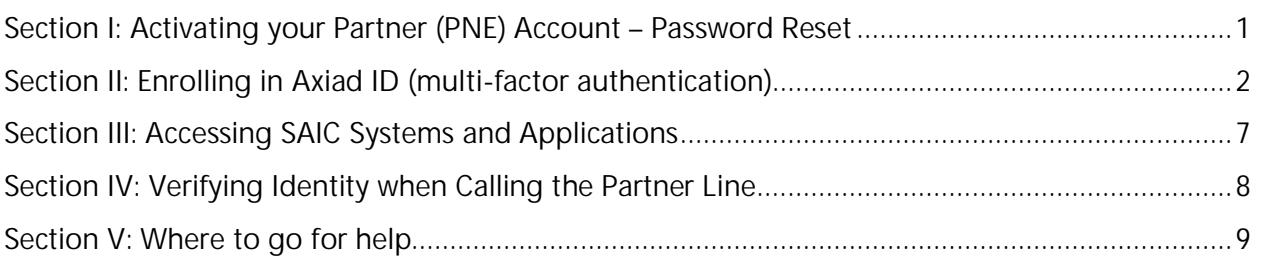

**NOTE: This document is for non-employees who have a Partner (PNE) account.**

If you are a non-employee with a **Corp account**, your account activation steps will be  **completed with the assistance of the SAIC Partner Line.**

- **-** Your sponsor will provide your username.
- **-** Once you have your username, please contact the Partner Line at 844-788-2121 to activate your account. This will include:
	- o Resetting your password
	- o Enrolling in Axiad ID (multi-factor authentication).
- **-** You will need to provide the Partner Line agent with the following to verify your identity:
	- o last 4 of SSN (or last 4 of Tax ID for those without an SSN)
	- o and two of the below items:
		- Division number/Financial org
		- **SAIC Location Number**
		- **Group Number**
		- Sponsor's employee number

### <span id="page-0-0"></span>**Section I: Activating your Partner (PNE) Account – Password Reset**

When your account is ready for activation you will receive two emails:

- The first email will include your **username**.
- The second email will include your **temporary password**.

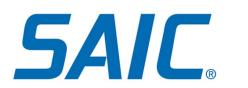

To reset your password, proceed to <https://fs.saic.com/adfs/portal/updatepassword> :

- enter your username
- enter your temporary password in the 'Old password' field
- choose a new password.

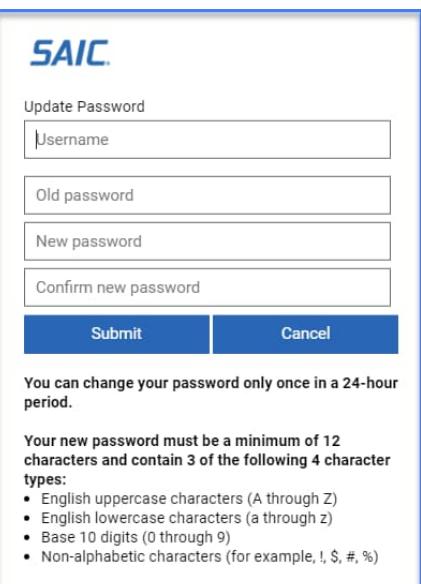

### <span id="page-1-0"></span>**Section II: Enrolling in Axiad ID (multi-factor authentication)**

**If you have any issues when completing the Axiad ID enrollment steps below, please contact the Partner Line at 844-788-2121.**

Axiad ID provides multi-factor authentication for accessing SAIC systems.

- Before you can enroll the Axiad ID app and select your PIN, please download the Axiad ID app to your Android or iOS mobile device/phone.
- Please make sure your device battery has at least a fifty percent charge to deter any interruption to downloading/installation.
- Note that you will also need your computer to complete Axiad ID enrollment.

#### **--On Your Mobile Device--**

- 1. Have your app store password ready. This password may be required to download an app.
- 2. Navigate to the App Store or Google Play Store.
- 3. Search for Axiad ID. The Axiad ID app icon is below:

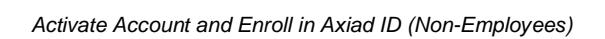

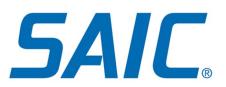

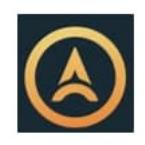

4. Download the app like any other free app you download.

#### **--On Your Computer—**

Please proceed with the following steps:

- 5. Navigate to [https://mfa-user.saic.com](https://mfa-user.saic.com/)
- 6. Enter your username and Select 'Next'.

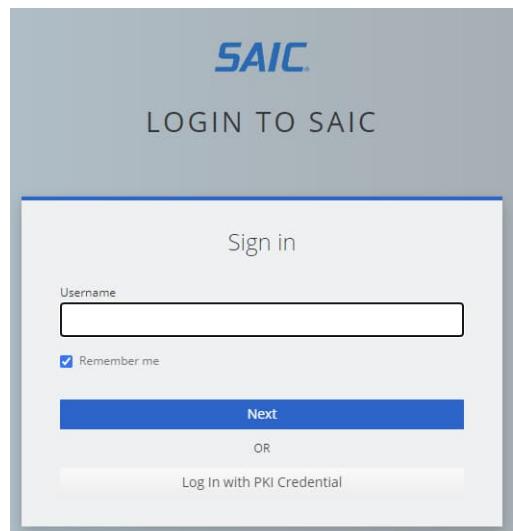

7. Enter **YOUR PASSWORD** in the 'Pin or Pin + OTP' field (during this enrollment process only) and select 'Log In'

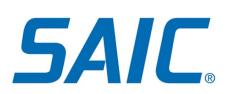

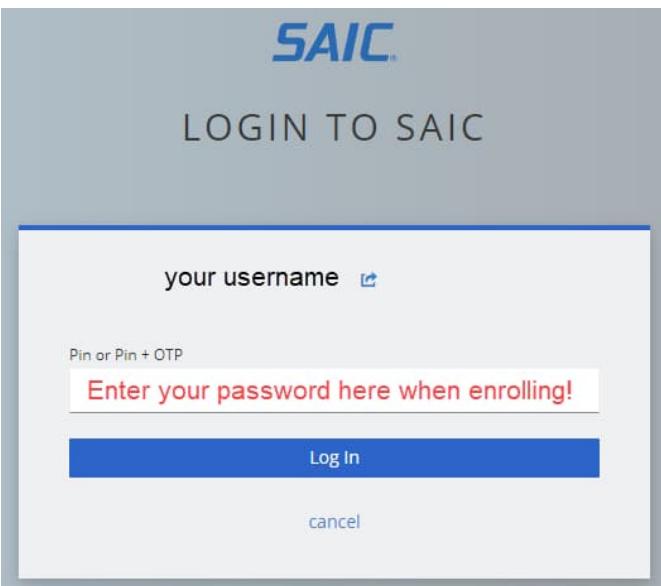

8. Click '+ Add Identity Device'

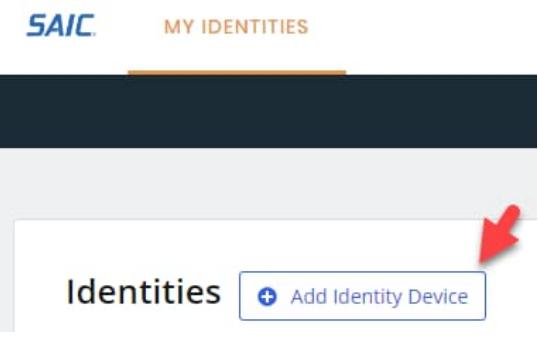

9. Select 'Axiad ID' and 'Next'

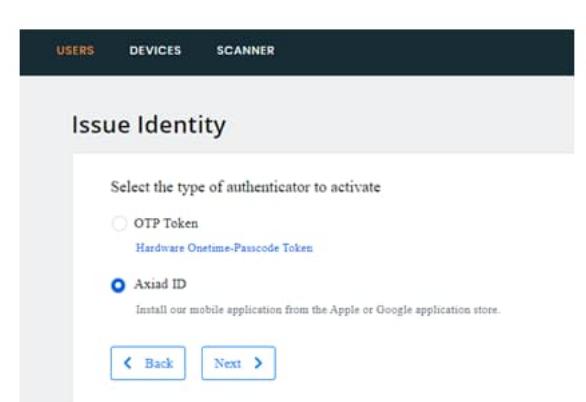

10. Select a PIN that meets the PIN Policy requirements listed, and confirm the PIN. **Choose a PIN you will remember**. Select 'Next'.

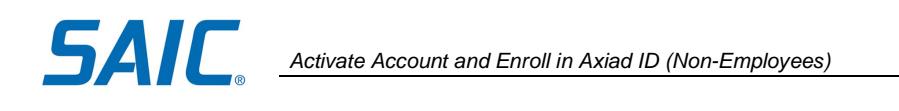

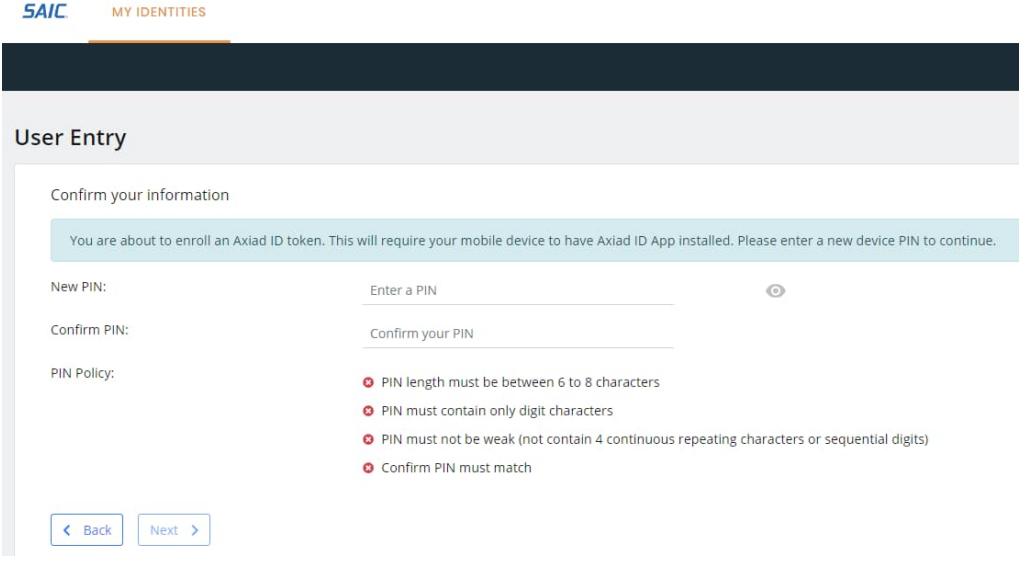

11. A QR code will appear on your computer screen.

**(Do NOT use the QR code shown below. It is for demonstration purposes only.)**

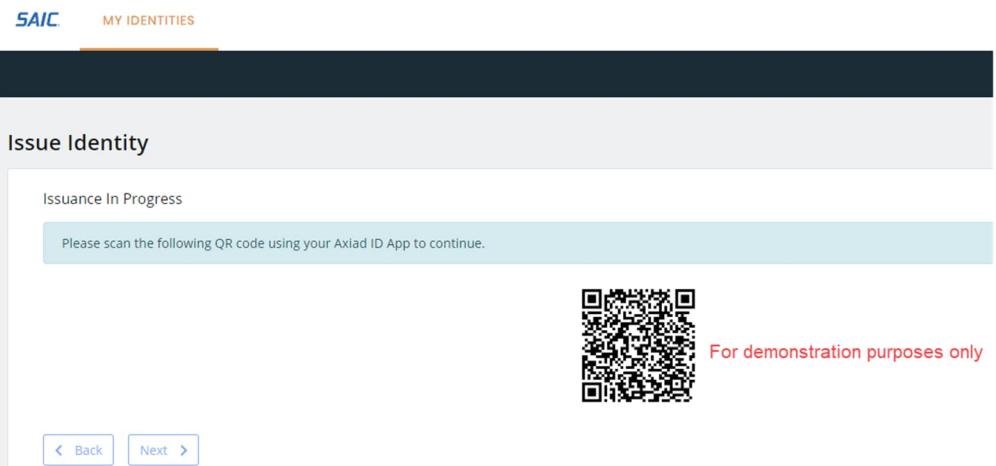

**--On Your Mobile Device--**

- 12. Open the **Axiad ID** app.
- 13. Click the **Scan Enrollment Code** button.

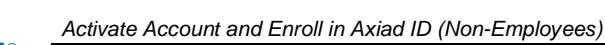

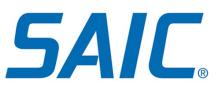

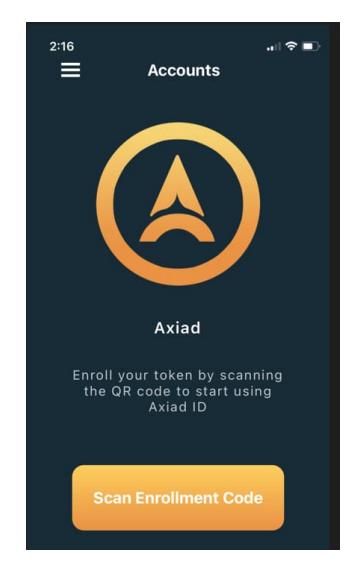

- 14. **Hold your device directly in front of the QR code** on your computer screen so you can take a picture of it.
- 15. The app will display a 6-digit number with your name below it. This number will change every 30 seconds.

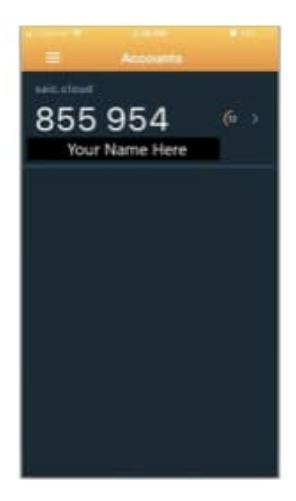

16. Congratulations, enrollment is complete! Click 'Done'.

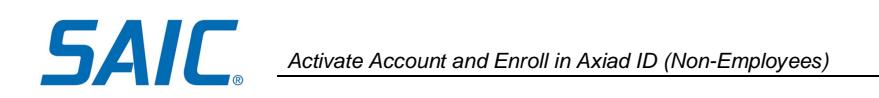

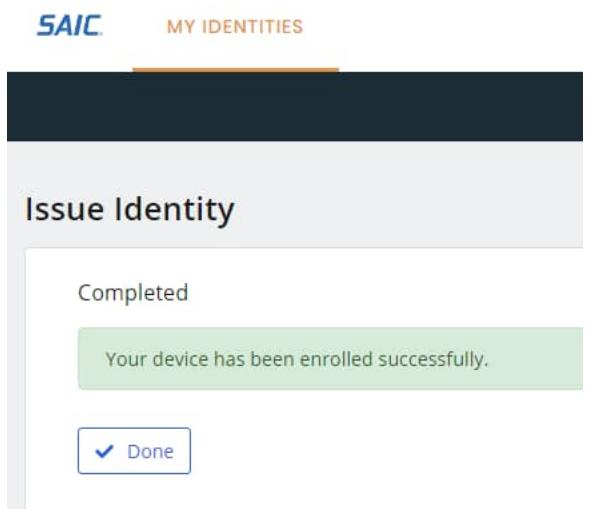

### <span id="page-6-0"></span>**Section III: Accessing SAIC Systems and Applications**

1. Navigate to the web address or system you need to access. Sign in by entering your SAIC Username and select **Next**.

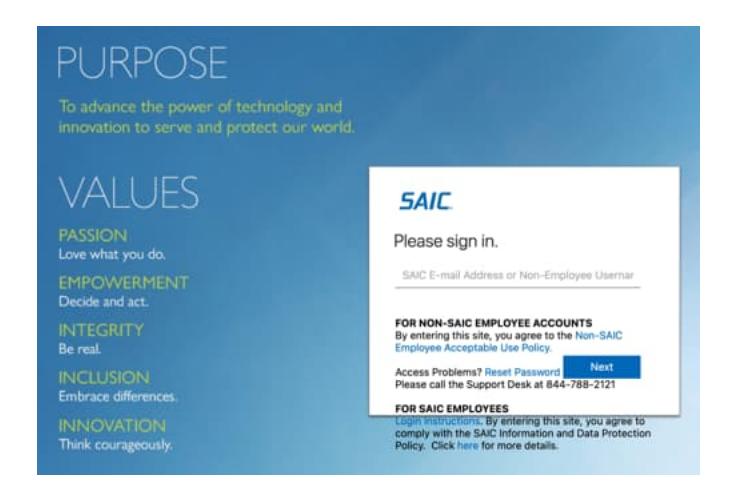

2. Enter your Axiad PIN (Step 10 above) followed by your Axiad passcode (6-digit # from your Axiad phone app – see screenshot at Step 15 as an example), **together as one number**, and select "Submit".

NOTE: If you forgot or do not know your Axiad PIN, please contact the Partner line at 844-788- 2121 for assistance.

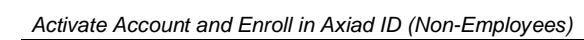

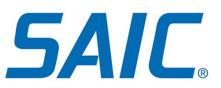

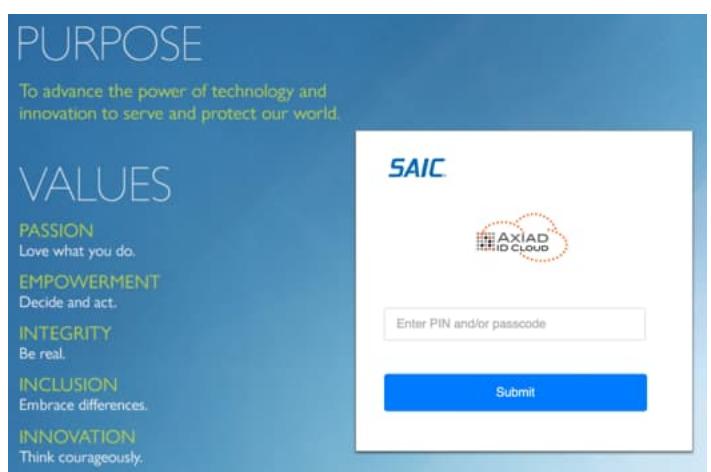

3. The site/system you are trying to access should load successfully.

## <span id="page-7-0"></span>**Section IV: Verifying Identity when Calling the Partner Line**

If you are not prompted to update your security challenge questions, please log into [https://cornerstone.saic.com/,](https://cornerstone.saic.com/) click on your name in the upper right hand corner, go to My Profile, and 'Register Security Questions'. The challenge questions will be used as part of the identification process should you ever need to call the Partner Line.

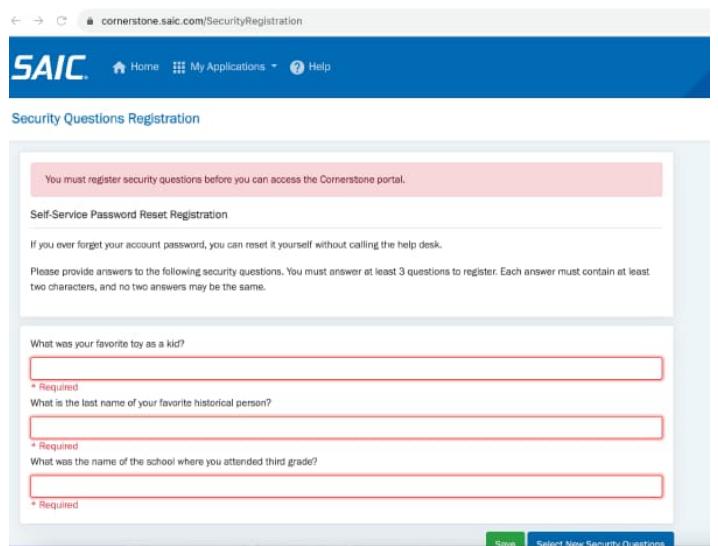

Partner (PNE) Accounts - Sample Security Challenge Questions

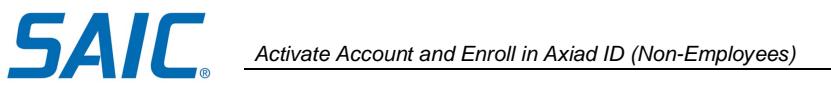

# <span id="page-8-0"></span>**Section V: Where to go for help**

For assistance, please contact the SAIC Non-Employee Partner Line at 844-788-2121(Monday-Friday, 7am to 7pm ET).